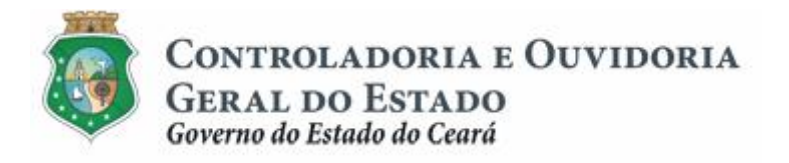

# **Sistema de Convênios e Congêneres do Ceará – SICONV-CE**

# **Módulo: Prestação de Contas**

**Tutorial para Operacionalização de Concedentes:**

- **a. Gestor do Instrumento**
- **b.Colaborador da Área de Negócio**
- **c. Colaborador da Área Financeira**

**Junho de 2015**

Controladoria e Ouvidoria Geral do Estado do Ceará - CGE Coordenadoria de Controle Interno Preventivo – COINP Célula de Gerenciamento de Riscos – CEGER

#### **José Nelson Martins de Sousa**

Secretário de Estado Chefe da Controladoria e Ouvidoria Geral do Estado

#### **Antônio Marconi Lemos da Silva**

Secretário Adjunto da Controladoria e Ouvidoria Geral do Estado

#### **Kelly Cristina de Oliveira Barbosa**

Coordenadora de Controle Interno Preventivo

#### **Paulo Rogério Cunha de Castro**

Orientador da Célula de Gerenciamento de Riscos

#### **Luanda Maria de Figueiredo Lourenço**

Articuladora de Controle Interno Preventivo responsável pela elaboração

Controladoria e Ouvidoria Geral do Estado do Ceará - CGE Coordenadoria de Controle Interno Preventivo - COINP Centro Administrativo Governador Virgílio Távora Av. Ministro José Américo, s/n - Ed. SEPLAG Cambeba - Fortaleza (CE) www.cge.ce.gov.br Fone: (85) 3101.3482/ 3101-3464/ 3101-3466/ 3218-1287 Fax: (85) 3101.3480 E-mail: [convenios@cge.ce.gov.br](mailto:convenios@cge.ce.gov.br)

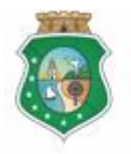

## **PRESTAÇÃO DE CONTAS**

## **INTRODUÇÃO**

A transferência de recursos financeiros por meio de convênios e instrumentos congêneres estabelecida pela Lei Complementar nº 119/2012, regulamentada pelos Decretos Estaduais nº 31.406/2014 e nº 31.621/2014, deverá obedecer às seguintes etapas:

- I. Divulgação de Programas;
- II. Cadastramento de Parceiros;
- III. Aprovação ou Seleção de Plano de Trabalho;
- IV. Celebração do Instrumento;
- V. Execução, Acompanhamento e Fiscalização;
- VI. **Prestação de Contas** ou Tomada de Contas.

A **Prestação de Contas** tem como objetivo a comprovação, pelo convenente, da boa e regular aplicação dos recursos financeiros recebidos para execução de ações em regime de parceria.

Este documento foi elaborado com a finalidade de auxiliar os atores envolvidos quanto ao correto registro de informações e documentos no SICONV-CE.

Para fins de monitoramento das etapas do processo de transferência de recursos, a Controladoria e Ouvidoria Geral do Estado do Ceará mantém, em 9(nove) órgãos do Poder Executivo Estadual, a seguir identificados, Articuladores de Controle Interno Preventivo capacitados para oferecer orientações quanto ao processo e suporte quanto à utilização do SICONV-CE:

- 1. Casa Civil
- 2. Departamento Estadual de Rodovias DER
- 3. Secretaria da Cultura SECULT
- 4. Secretaria da Educação SEDUC
- 5. Secretaria da Saúde SESA
- 6. Secretaria das Cidades
- 7. Secretaria de Desenvolvimento Agrário SDA
- 8. Secretaria do Esporte SESPORTE
- 9. Secretaria do Trabalho e Desenvolvimento Social STDS

Por fim, este documento possui controle de versões, sendo de responsabilidade da CGE sua atualização e dos leitores a utilização da versão em vigor publicada no sítio eletrônico da CGE.

#### **ATENÇÃO!**

**A inserção de dados no SICONV-CE é de responsabilidade de cada um dos atores envolvidos, portanto, a senha de acesso às funcionalidades é pessoal e intransferível.**

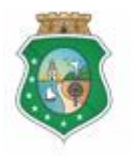

## **PRESTAÇÃO DE CONTAS**

## **GLOSSÁRIO**

- I. Colaborador da Área de Negócios: colaborador da área da estrutura do concedente que esteja relacionada, direta ou indiretamente, com o objeto celebrado, responsável por analisar os produtos e os resultados da parceria.
- II. Colaborador da Área Financeira: colaborador da área financeira do concedente responsável por analisar a regularidade do pagamento das despesas e da aplicação dos recursos liberados.
- III. Comprovante de Recolhimento: documento bancário que comprova a devolução ao concedente de saldo remanescente existente na conta específica do instrumento celebrado.
- IV. Concedente: órgão ou entidade do Poder Executivo Estadual responsável pela transferência de recursos financeiros a ente ou entidade pública, pessoa jurídica de direito privado ou pessoa física, para a execução de ações por meio de convênios ou quaisquer instrumentos congêneres.
- V. Convenente: parceiro selecionado para a execução de ações em parceria com órgãos e entidades do Poder Executivo Estadual por meio de convênio ou instrumento congênere.
- VI. Extrato de Movimentação Bancária: documento bancário que informa todas as movimentações bancárias da conta específica do instrumento celebrado, de sua abertura ao seu encerramento.
- VII. Fiscal: representante do concedente responsável pela fiscalização da execução do convênio ou instrumento congênere, competindo-lhe: I - visitar o local de execução do objeto; II - atestar a execução do objeto; III comunicar ao responsável pelo acompanhamento quaisquer irregularidades detectadas.
- VIII. Fiscalização: atividade realizada pelo concedente, por meio do Fiscal, de modo a garantir a regularidade dos atos praticados e a adequada execução do objeto conveniado.
	- IX. Gestor do Instrumento: representante do concedente responsável pelo acompanhamento da execução do convênio ou instrumento congênere, cabendo-lhe: I - avaliar os produtos e os resultados da parceria; II - verificar a regularidade no pagamento das despesas e na aplicação das parcelas de recursos; III - registrar todas as ocorrências relacionadas à execução do objeto, inclusive as apontadas pela fiscalização, adotando as medidas necessárias ao saneamento das falhas observadas.
	- X. Ocorrências: registro gerado pelo SICONV-CE em decorrência do descumprimento de quaisquer exigências estabelecidas na legislação: prazos, documentos, ações, etc.

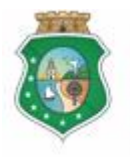

## **PRESTAÇÃO DE CONTAS**

- XI. Prestação de Contas: comprovação, pelo convenente, da boa e regular aplicação dos recursos financeiros recebidos para execução de ações em regime de parceria.
- XII. Termo de Aceitação Definitiva do Objeto: documento conclusivo emitido pelo Fiscal, por ocasião de fiscalização realizada, e que demonstra a situação da execução do objeto ao final da vigência do instrumento celebrado.
- XIII. Termo de Encerramento da Execução do Objeto: documento conclusivo emitido pelo convenente que demonstra a execução do objeto ao final da vigência do instrumento celebrado.
- XIV. Tomada de Contas Especial TCE: processo instaurado pelo concedente, destinado à apuração dos fatos, quantificação do dano ao erário e identificação dos responsáveis por sua ocorrência, decorrente da não comprovação da boa e regular aplicação dos recursos financeiros recebidos para execução de ações em regime de parceria.

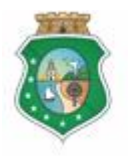

CONTROLADORIA E OUVIDORIA

**GERAL DO ESTADO**<br>Governo do Estado do Ceará

Sistema/Módulo: SICONV-CE/PC Usuário: Convenente Data: 24/06/2015 Versão: 00 Página 6 de 20

## PRESTAÇÃO DE CONTAS

## **SUMÁRIO**

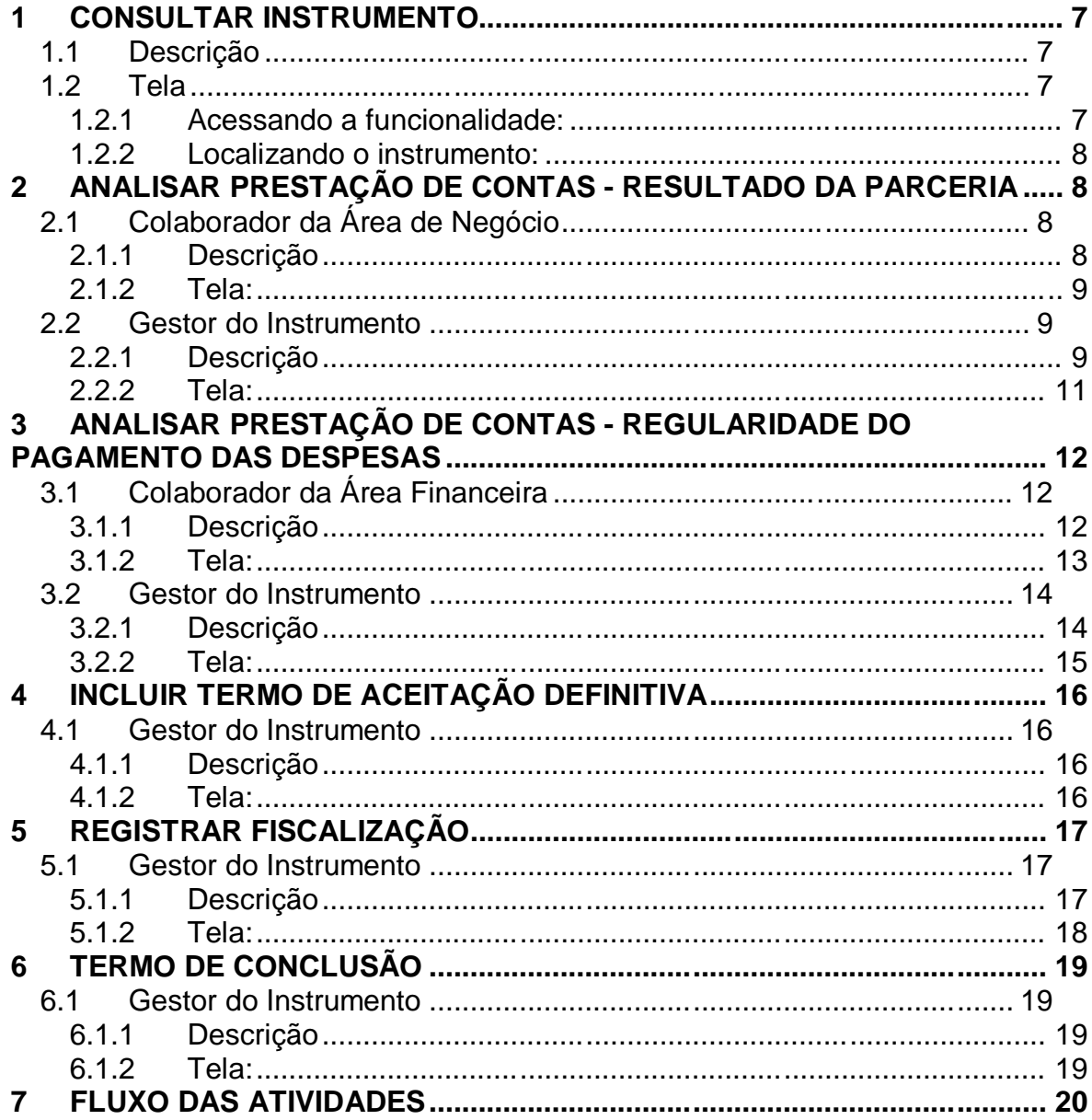

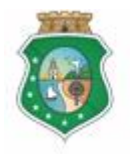

## **PRESTAÇÃO DE CONTAS**

### **1 CONSULTAR INSTRUMENTO**

#### **1.1 Descrição**

- a) Essa atividade será realizada sempre que for necessário selecionar um instrumento celebrado para inserir os registros de prestação de contas. Para facilitar a consulta, o SICONV-CE possibilita a pesquisa por meio dos sequintes filtros:
	- i. Convenente: relaciona todos os convenentes com quem o concedente tem convênio celebrado para que seja selecionado apenas um convenente;
	- ii. Número do Instrumento: campo de livre digitação para que o concedente informe o número do instrumento celebrado;
	- iii. Situação Física: relaciona as possíveis situações físicas do instrumento para que seja selecionado apenas um tipo;
	- iv. Status da Prestação de Contas: relaciona os possíveis status de prestação de contas para que seja selecionado apenas um tipo;
	- v. Período de Vigência: campo de livre digitação para que o convenente consulte todos os instrumentos celebrados em um determinado período.
- b) Após a escolha do(s) filtro(s), o concedente aciona o botão **Resquisar**+e o SICONV-CE exibirá o(s) instrumento(s) celebrados. O concedente marca, na coluna esquerda da tabela para selecionar o instrumento escolhido e clica no botão com a ação desejada:
	- i. **Restação de Contas** + disponível para o Colaborador da Área de Negócio, para o Colaborador da Área Financeira e para o Gestor do Instrumento;
	- ii. % **Macluir Termo de Aceitação Definitiva** + somente disponível para o Gestor do Instrumento.

#### **1.2 Tela**

#### **1.2.1 Acessando a funcionalidade:**

<span id="page-6-3"></span><span id="page-6-2"></span><span id="page-6-1"></span><span id="page-6-0"></span>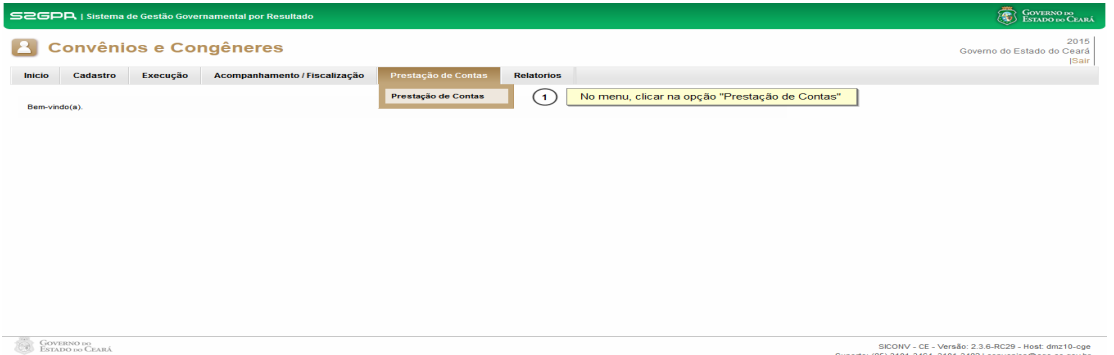

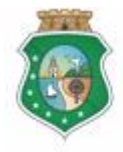

CONTROLADORIA E OUVIDORIA **GERAL DO ESTADO** 

Governo do Estado do Ceará

Sistema/Módulo: SICONV-CE/PC Usuário: Convenente Data: 24/06/2015 Versão: 00 Página 8 de 20

## **PRESTAÇÃO DE CONTAS**

#### **1.2.2 Localizando o instrumento:**

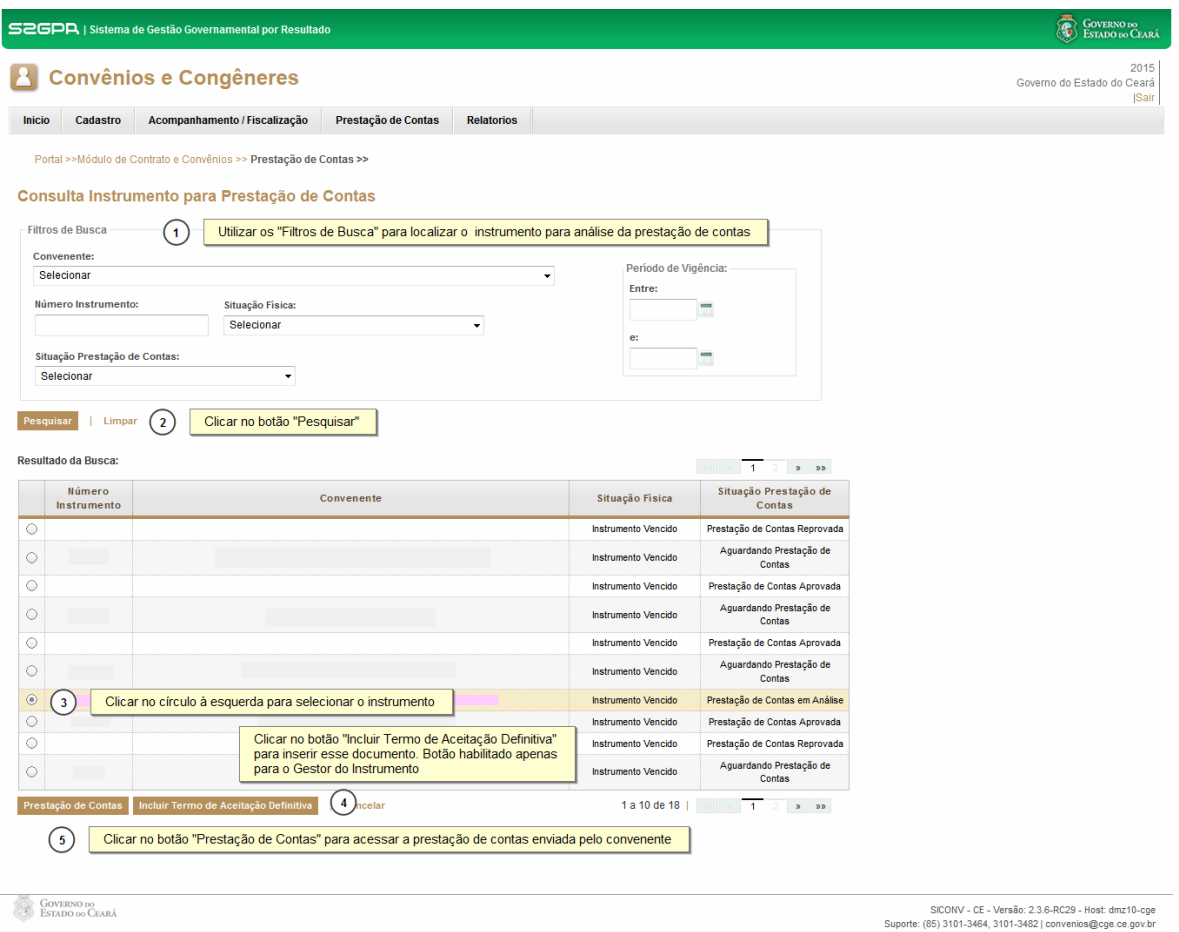

## **2 ANALISAR PRESTAÇÃO DE CONTAS - RESULTADO DA PARCERIA**

#### **2.1 Colaborador da Área de Negócio**

#### **2.1.1 Descrição**

- a) Essa atividade será realizada até **60 dias contados da data da apresentação da prestação de contas pelo convenente** do instrumento celebrado que foi selecionado na atividade Consultar Instrumento. Para acesso a essa funcionalidade, é necessário que o colaborador tenha acionado o botão "**Prestação de Contas**", na atividade Consulta Instrumento.
- b) Esta é uma atividade de apoio ao Gestor do Instrumento em que são confrontadas as informações do Cronograma de Execução Físico-Financeira do Plano de Trabalho com a respectiva execução do objeto pactuado informada no Termo de Encerramento da Execução do Objeto.
- <span id="page-7-3"></span><span id="page-7-2"></span><span id="page-7-1"></span><span id="page-7-0"></span>c) Após a consulta do instrumento, o SICONV-CE exibe apenas a guia **Resultado da Parceria+**

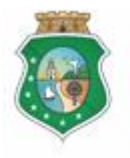

Sistema/Módulo: SICONV-CE/PC Usuário: Convenente Data: 24/06/2015 Versão: 00 Página 9 de 20

## **PRESTAÇÃO DE CONTAS**

- d) Em seguida, o SICONV-CE habilitará, para consulta, o Termo de Encerramento de Execução do Objeto, inserido pelo convenente.
- e) O colaborador preenche o campo de "**Análise da Prestação de Contas da Execução do Objeto Conveniado+.**
- f) Com base nos exames efetuados, seleciona a opção "Aprovada+ou "Não **Aprovada**", no campo "**Resultado da Análise**".
- g) Para finalizar a operação, clica no botão %**Salvar**+.

#### **2.1.2 Tela:**

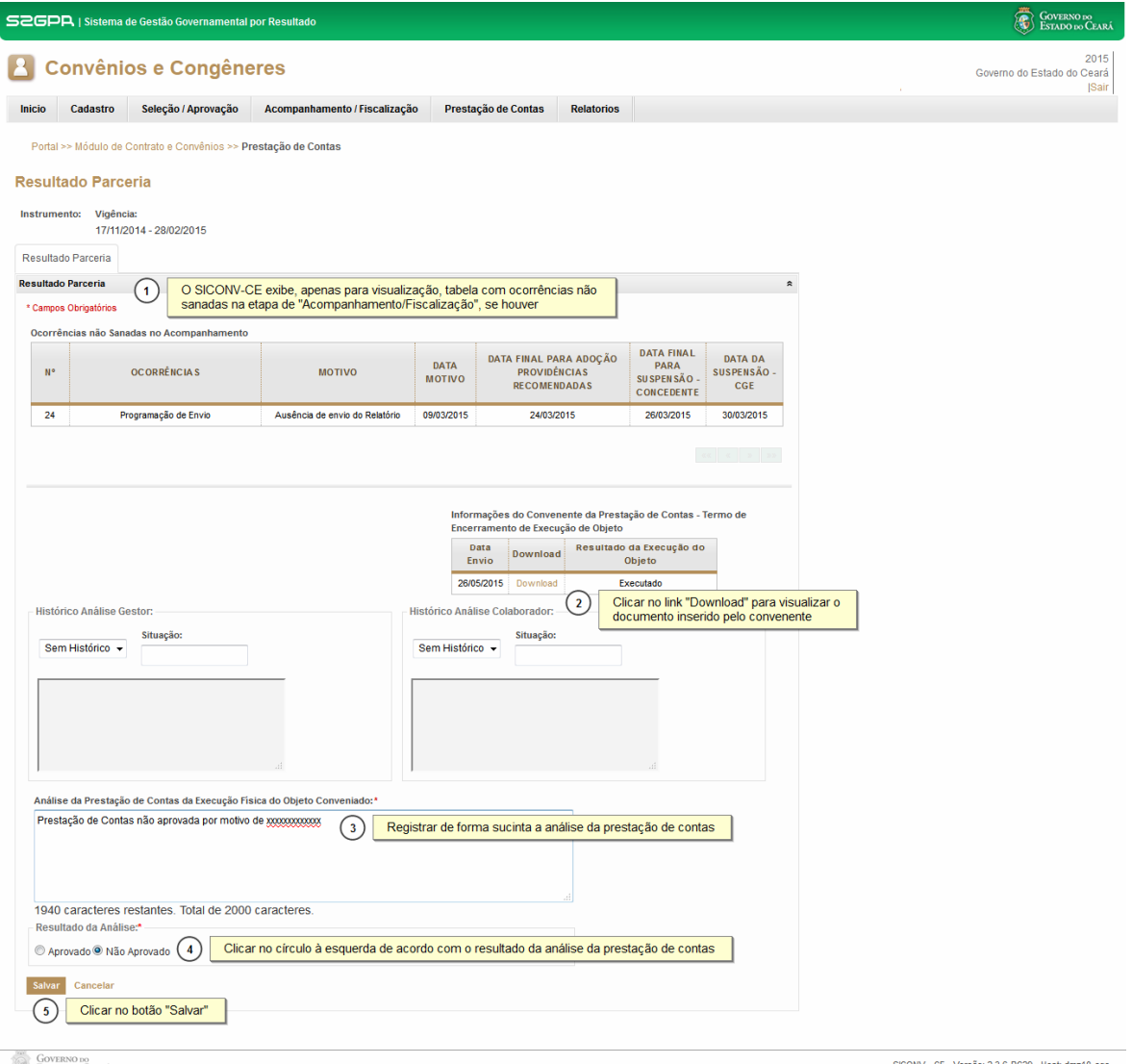

**COVERNO DO**<br>ESTADO DO CEARÁ

<span id="page-8-0"></span>SICONV - CE - Versão: 2.3.6-RC29 - Host: dmz10-cge<br>Suporte: (85) 3101-3464, 3101-3482 | convenios@cge.ce.gov.br

#### **2.2 Gestor do Instrumento**

#### **2.2.1 Descrição**

<span id="page-8-2"></span><span id="page-8-1"></span>a) Essa atividade será realizada até **60 dias contados da data da apresentação da prestação de contas pelo convenente** do instrumento

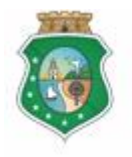

## **PRESTAÇÃO DE CONTAS**

celebrado que foi selecionado na atividade Consultar Instrumento. Para acesso a essa funcionalidade, é necessário que o Gestor tenha acionado o botão **"Rrestação de Contas**+, na atividade Consulta Instrumento.

- b) Esta é uma atividade que efetiva a análise da Prestação de Contas, referente ao Resultado da Parceria, realizada pelo Gestor do Instrumento, em que são confrontadas as informações do Cronograma de Execução Físico-Financeira do Plano de Trabalho com a respectiva execução do objeto pactuado, informada nos seguintes documentos:
	- i. Termo de Encerramento de Execução do Objeto, emitido pelo convenente;
	- ii. Termo de Aceitação Definitiva do Objeto, emitido pelo Fiscal.
- c) Após a consulta do instrumento, o Gestor escolhe a guia %Resultado da Parceria+que informa:
	- i. Ocorrências não Sanadas no Acompanhamento, se houver, com motivo e datas de registros efetuados pelo sistema na Etapa de Acompanhamento;
	- ii. Informações do Convenente da Prestação de Contas. Termo de Encerramento de Execução do Objeto (anexado no SICONV-CE pelo Convenente);
	- iii. Campos para justificativas e análise da prestação de contas.

#### d) **Se houver ocorrência a ser sanada:**

- i. Para sanar ocorrência: selecionar a "**Ocorrência Não Sanada no**  Acompanhamento+ marcando a opção na coluna esquerda da tabela e, posteriormente, descrevendo a justificativa no campo %lustificar+e clicando no botão **"Ocorrência Sanada**+.
- ii. Para não sanar ocorrência: registrar a justificativa no campo "**Análise da Prestação de Contas da Execução Física do Objeto Conveniado**" e escolhe a opção "**Não Aprovada**" no campo **Resultado da Análise**<sup>+</sup>
- e) **Se não houver ocorrências ou quando estas já foram sanadas**:
	- i. O Gestor verifica se o Colaborador da Área de Negócio realizou sua análise de prestação de contas, por meio do campo % listórico Análise Colaborador", e preenche o campo de "**Análise da Prestação de**  Contas da Execução Física do Objeto Conveniado+
	- ii. Com base nos exames efetuados, seleciona a opção **"Aprovada**+ ou **Wão Aprovada+no campo Resultado da Análise+.**
- f) Para finalizar a operação, clicar no botão "**Analisado pelo Gestor**+.

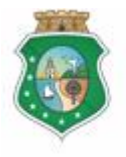

<span id="page-10-0"></span>Sistema/Módulo: SICONV-CE/PC Usuário: Convenente Data: 24/06/2015 Versão: 00 Página 11 de 20

## **PRESTAÇÃO DE CONTAS**

g) Caso não seja identificado o registro da análise da prestação de contas pelo Gestor no prazo determinado, o SICONV-CE registra essa ocorrência para fins de adoção de providências pela Autoridade Competente.

#### **2.2.2 Tela:**

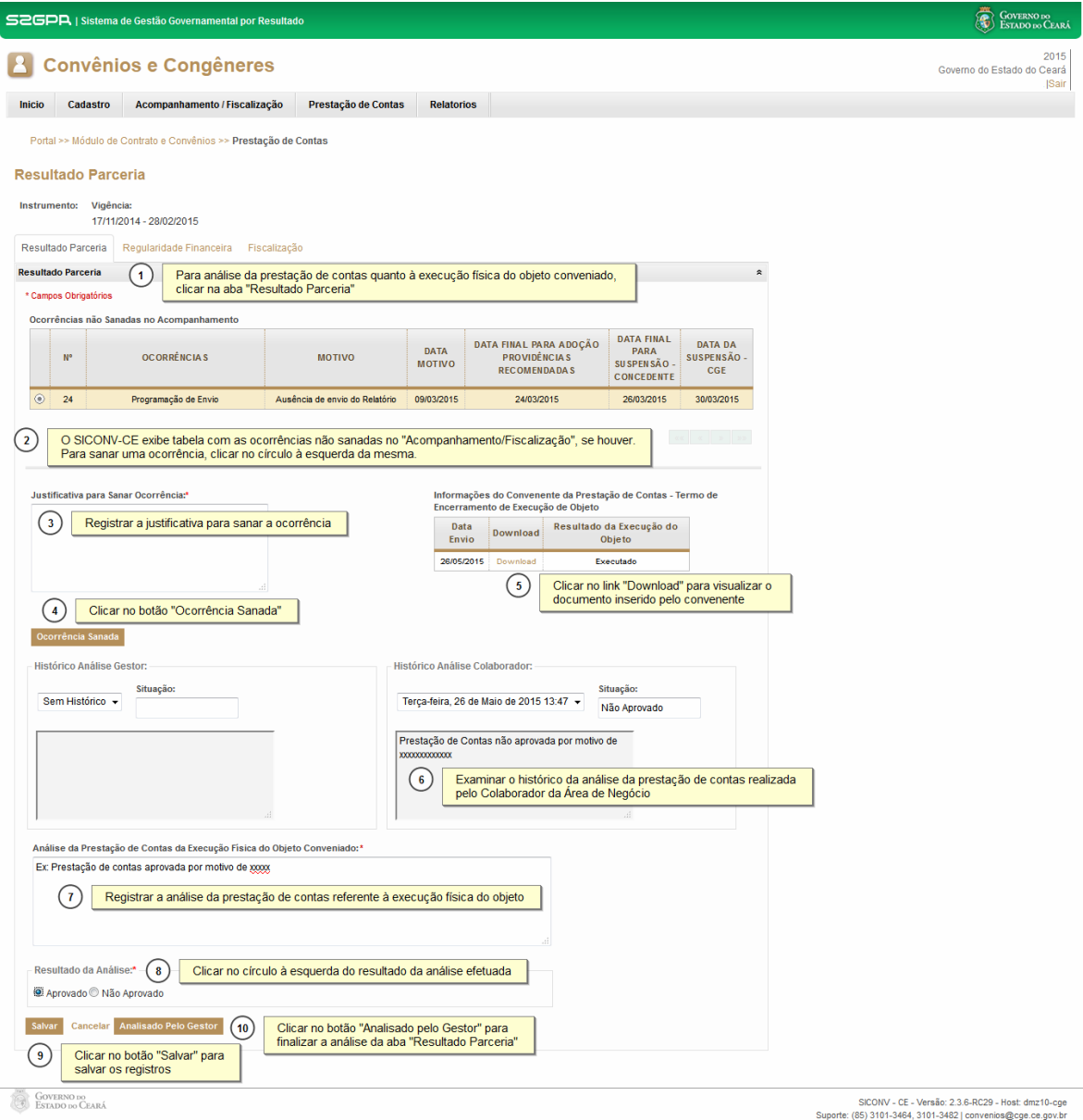

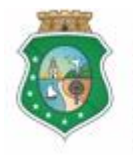

## **PRESTAÇÃO DE CONTAS**

#### **3 ANALISAR PRESTAÇÃO DE CONTAS - REGULARIDADE DO PAGAMENTO DAS DESPESAS**

#### **3.1 Colaborador da Área Financeira**

#### **3.1.1 Descrição**

- a) Essa atividade será realizada até **60 dias contados da data da apresentação da prestação de contas pelo convenente** do instrumento celebrado e que foi selecionado na atividade Consultar Instrumento. Para acesso a essa funcionalidade, é necessário que o colaborador tenha acionado o botão "**Prestação de Contas**", na atividade Consulta Instrumento.
- b) Esta é uma atividade de apoio ao Gestor do Instrumento, em que são confrontadas as informações do Cronograma de Execução Físico-Financeira, Cronograma de Desembolso e Aplicação Financeira/Resgate do Plano de Trabalho, com a respectiva execução financeira para realização do objeto pactuado, examinando os seguintes documentos inseridos no sistema pelo convenente:
	- i. Extrato da Conta Bancária Específica;
	- ii. Comprovante de Recolhimento de Saldo Remanescente, se houver;
- c) Após a consulta do instrumento, o Siconv-Ce exibe apenas a guia **Regularidade Financeira+**.
- d) Em seguida, o sistema habilitará, para consulta, o Extrato da Conta Bancária Específica e o Comprovante de Recolhimento de Saldo Remanescente, se houver, inseridos pelo convenente.
- e) O colaborador preenche o campo de "**Análise da Prestação de Contas da Regularidade Financeira+**.
- f) Com base nos exames efetuados, seleciona a opção "Aprovada+ou "Não **Aprovada**", no campo "**Resultado da Análise**".
- <span id="page-11-2"></span><span id="page-11-1"></span><span id="page-11-0"></span>g) Para finalizar a operação, clica no botão **% alvar**+

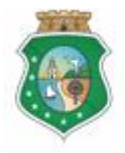

Sistema/Módulo: SICONV-CE/PC Usuário: Convenente Data: 24/06/2015 Versão: 00 Página 13 de 20

## **PRESTAÇÃO DE CONTAS**

## **3.1.2 Tela:**

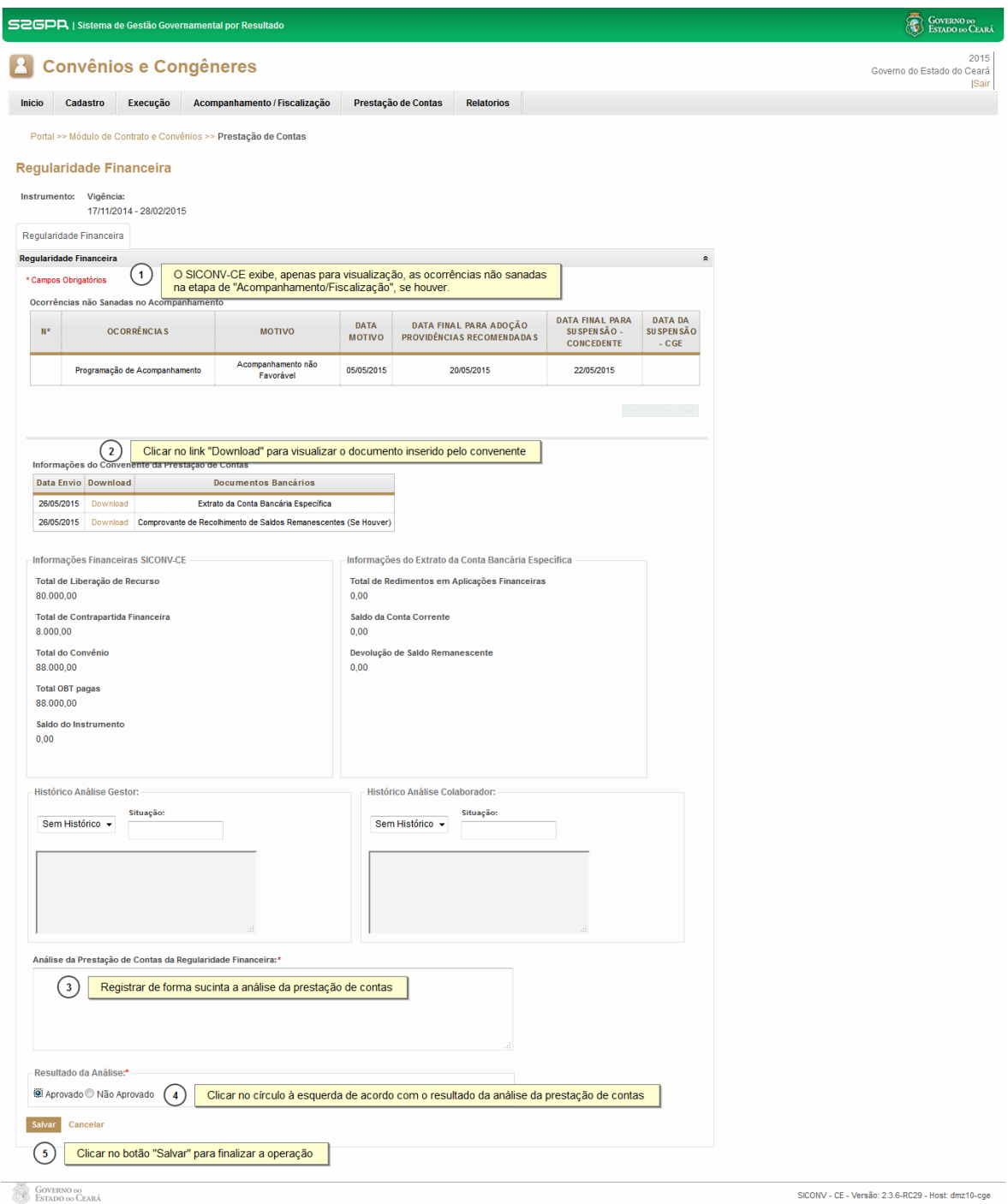

<span id="page-12-0"></span>SICONV - CE - Versão: 2.3.6-RC29 - Host: dmz10-cge<br>Suporte: (85) 3101-3464, 3101-3482 | convenios@cge.ce.gov.br

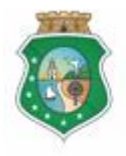

## **PRESTAÇÃO DE CONTAS**

#### **3.2 Gestor do Instrumento**

#### **3.2.1 Descrição**

- a) Essa atividade será realizada até **60 dias contados da data da apresentação da prestação de contas pelo convenente** do instrumento celebrado que foi selecionado na atividade Consultar Instrumento. Para acesso a essa funcionalidade, é necessário que o Gestor tenha acionado o botão "**Prestação de Contas**", na atividade Consulta Instrumento.
- b) Esta é uma atividade que efetiva a análise da Prestação de Contas, referente à Regularidade Financeira, realizada pelo Gestor do Instrumento, em que são confrontadas as informações do Cronograma de Execução Físico-Financeira, Cronograma de Desembolso e Aplicação Financeira/Resgate do Plano de Trabalho com a respectiva execução financeira para realização do objeto pactuado, examinando os seguintes documentos inseridos no sistema pelo convenente:
	- i. Extrato da Conta Bancária Específica;
	- ii. Comprovante de Recolhimento de Saldo Remanescente, se houver;
- c) Após a consulta do instrumento, o Gestor escolhe a guia %Regularidade Financeira+que informa.
	- i. Ocorrências não Sanadas no Acompanhamento, se houver, com motivo e datas de registros efetuados pelo sistema na Etapa de Acompanhamento;
	- ii. Informações do Convenente da Prestação de Contas. Extrato da Conta Bancária Específica e Comprovante de Recolhimento de Saldo remanescente, se houver (anexados no sistema pelo Convenente);
	- iii. Campos para justificativas e análise da prestação de contas.

#### d) **Se houver ocorrência a ser sanada:**

- i. Para sanar ocorrência: seleciona a "**Ocorrência Não Sanada no**  Acompanhamento+ marcando a opção na coluna esquerda da tabela e, posteriormente, descrevendo a justificativa no campo %lustificar+e clicando no botão % Corrência Sanada+;
- ii. Para não sanar ocorrência: registra a justificativa no campo "**Análise da Prestação de Contas da Regularidade Financeira+e escolhe a opção Wão Aprovada**+, no campo %Resultado da Análise+.

#### e) **Se não houver ocorrências ou quando estas já foram sanadas:**

<span id="page-13-1"></span><span id="page-13-0"></span>i. O Gestor verifica se o Colaborador da Área Financeira realizou sua análise de prestação de contas, por meio do campo % listórico Análise

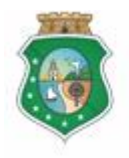

## **PRESTAÇÃO DE CONTAS**

Colaborador", e preenche o campo de "**Análise da Prestação de Contas da Regularidade Financeira+** 

- ii. Com base nos exames efetuados, seleciona a opção **"Aprovada**+ ou **'Não Aprovada**+, no campo 'Resultado da Análise+.
- f) Para finalizar a operação, clica no botão "Analisado pelo Gestor+.
- g) Caso não seja identificado o registro da análise da prestação de contas pelo Gestor no prazo determinado, o SICONV-CE registra essa ocorrência para fins de adoção de providências pela Autoridade Competente.

<span id="page-14-0"></span>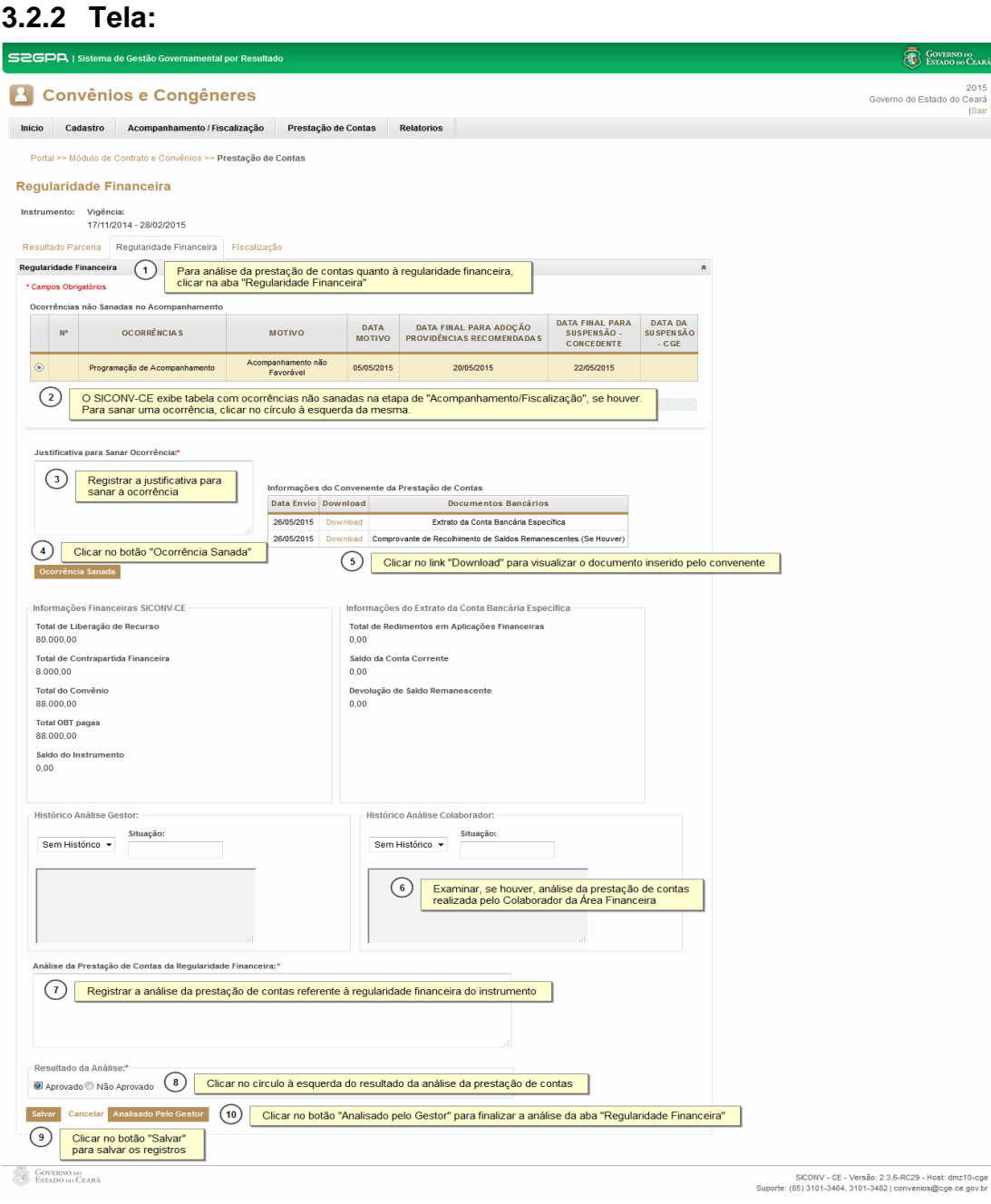

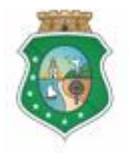

## **PRESTAÇÃO DE CONTAS**

#### **4 INCLUIR TERMO DE ACEITAÇÃO DEFINITIVA**

#### **4.1 Gestor do Instrumento**

#### **4.1.1 Descrição**

- a) Essa atividade será realizada até **60 dias contados da data do encerramento da vigência** do instrumento celebrado que foi selecionado na atividade Consultar Instrumento. Para acesso a essa funcionalidade, é necessário que o Gestor tenha acionado o botão "**Incluir Termo de**  Aceitação Definitiva+, na atividade Consulta Instrumento.
	- i. Outra opção para incluir o documento será por meio de acesso à aba %iscalização+, na tela de análise de prestação de contas e que será descrita na atividade Registrar Fiscalização.
- b) O sistema exibe a tela %Anexo+ para o Gestor inserir o Termo de Aceitação Definitiva, emitido pelo Fiscal, e outros documentos adicionais, acionando o botão "Anexar+e, em seguida, o botão "Salvar+.
- **4.1.2 Tela:**

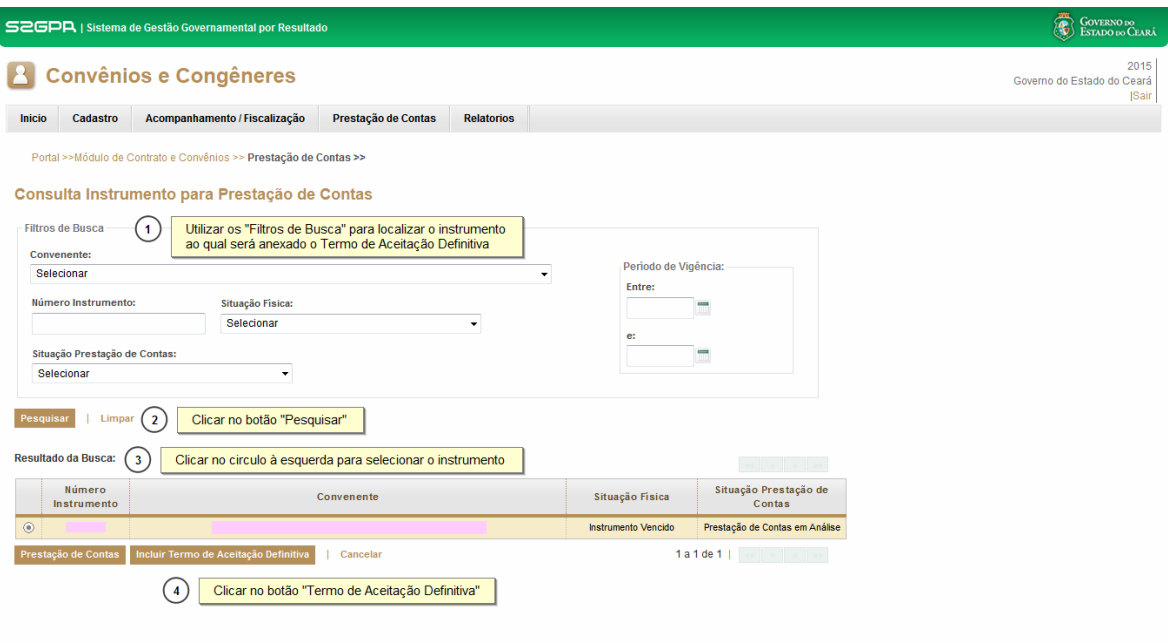

**GOVERNO DO**<br>ESTADO DO CEARÁ

<span id="page-15-3"></span><span id="page-15-2"></span><span id="page-15-1"></span><span id="page-15-0"></span>SICONV - CE - Versão: 2.3.6-RC29 - Host: dmz10-cge<br>Suporte: (85) 3101-3464, 3101-3482 | convenios@cge.ce.gov.br

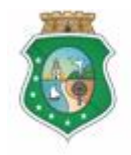

CONTROLADORIA E OUVIDORIA

**GERAL DO ESTADO** Governo do Estado do Ceará

Sistema/Módulo: SICONV-CE/PC Usuário: Convenente Data: 24/06/2015 Versão: 00 Página 17 de 20

## **PRESTAÇÃO DE CONTAS**

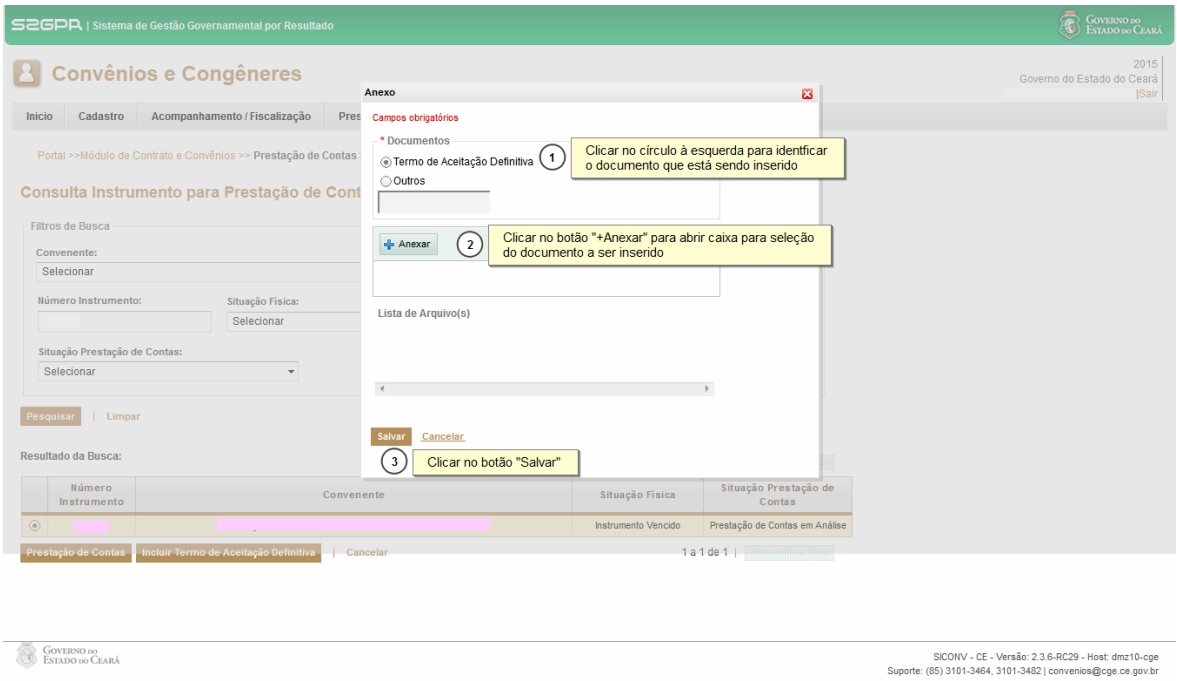

## **5 REGISTRAR FISCALIZAÇÃO**

#### **5.1 Gestor do Instrumento**

#### **5.1.1 Descrição**

- a) Essa atividade será realizada até **60 dias contados da data da apresentação da prestação de contas pelo convenente** do instrumento celebrado que foi selecionado na atividade Consultar Instrumento. Para acesso a essa funcionalidade, é necessário que o Gestor tenha acionado o botão "**Prestação de Contas**+, na atividade Consulta Instrumento.
- b) Esta é uma atividade que efetiva a análise da Prestação de Contas realizada pelo Gestor do Instrumento, referente à Fiscalização realizada pelo Fiscal, em que são examinadas as informações do Termo de Aceitação Definitiva do Objeto.
- <span id="page-16-2"></span><span id="page-16-1"></span><span id="page-16-0"></span>c) Após a consulta do instrumento, o Gestor escolhe a quia %Fiscalização+que informa:
	- i. Ocorrências não Sanadas na Fiscalização, se houver, com motivo e datas de registros efetuados pelo sistema na Etapa de Fiscalização;
	- ii. Informações da Fiscalização. Cláusula Específica Art. 31 do Decreto 31.621/2014 e Termo de Fiscalização, se houver;
	- iii. Campos para justificativas e análise da prestação de contas.

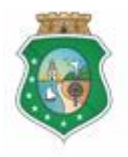

## **PRESTAÇÃO DE CONTAS**

#### d) **Se houver ocorrência a ser sanada:**

- i. Para sanar ocorrência: seleciona a "**Ocorrência Não Sanada na**  Fiscalização+ marcando a opção na coluna esquerda da tabela e, posteriormente, descrevendo a justificativa no campo % Lustificar+ e clicando no botão % Corrência Sanada+;
- ii. Para não sanar ocorrência: registra a justificativa no campo "**Análise da Prestação de Contas – Fiscalização da Execução Física do Objeto Conveniado**" e escolhe a opção "**Não Aprovada**" no campo **Resultado da Análise**<sup>+</sup>.
- e) **Se não houver ocorrências ou quando estas já foram sanadas** o Gestor preenche o campo de "**Análise da Prestação de Contas – Fiscalização da**  Execução Física do Objeto Conveniado<sup>+</sup>, com base no Termo de Aceitação Definitiva do Objeto, seleciona a opção "**Aprovada**" ou "**Não Aprovada**" no campo "**Resultado da Análise**".
- f) Para finalizar a operação, clica no botão "Analisado pelo Gestor+.
- g) Caso não seja identificado o registro da análise da prestação de contas pelo Gestor no prazo determinado, o SICONV-CE registra essa ocorrência para fins de adoção de providências pela Autoridade Competente.

<span id="page-17-0"></span>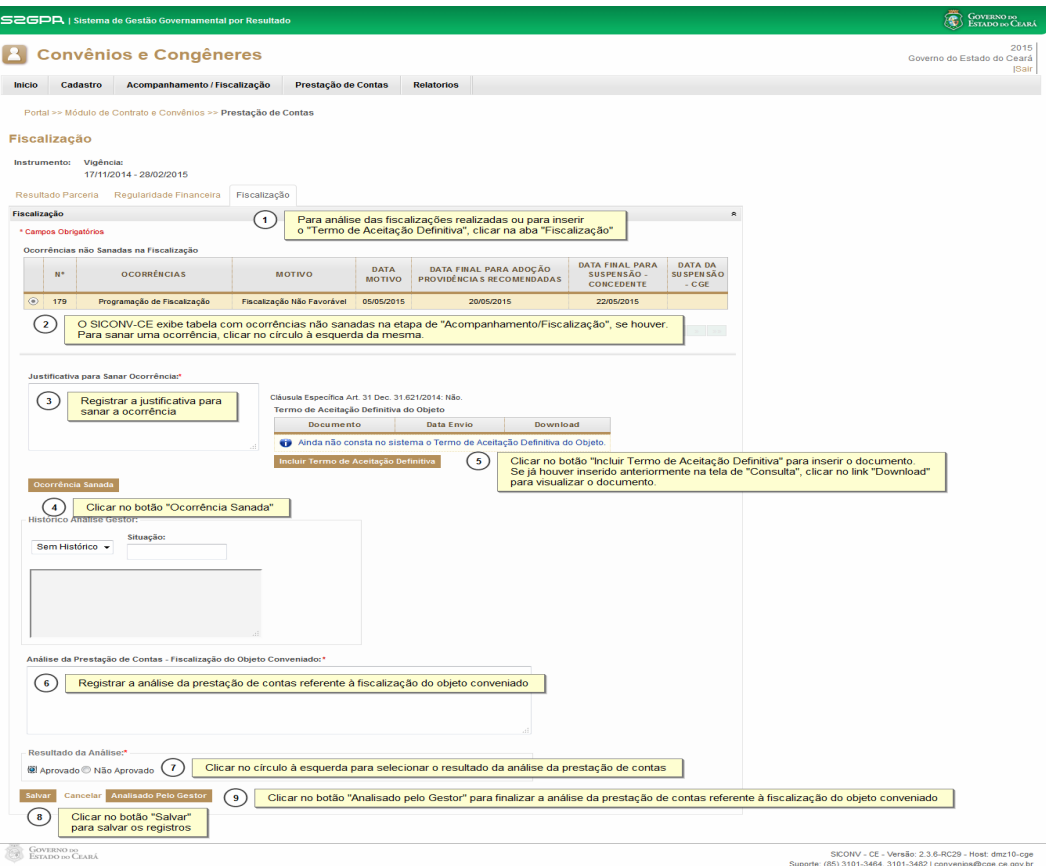

### **5.1.2 Tela:**

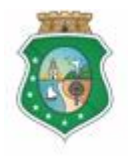

Sistema/Módulo: SICONV-CE/PC Usuário: Convenente Data: 24/06/2015 Versão: 00 Página 19 de 20

## **PRESTAÇÃO DE CONTAS**

#### **6 TERMO DE CONCLUSÃO**

#### **6.1 Gestor do Instrumento**

#### **6.1.1 Descrição**

- a) Essa é uma rotina automática, gerada pelo sistema, sempre que a análise da prestação de contas for %Aprovada+ na análise das guias %Resultado da **Parceria**", "**Regularidade Financeira"** e "**Fiscalização"**.
- b) Para visualização e/ou impressão do *Thermo de Conclusão+, identificar o* instrumento de acordo com a atividade **"Consultar Instrumento**+ Acessar a tela de prestação de contas, clicar no botão respectivo para gerar o termo em extensão PDF e o correspondente código de verificação que indica a originalidade da emissão do termo.

#### **6.1.2 Tela:**

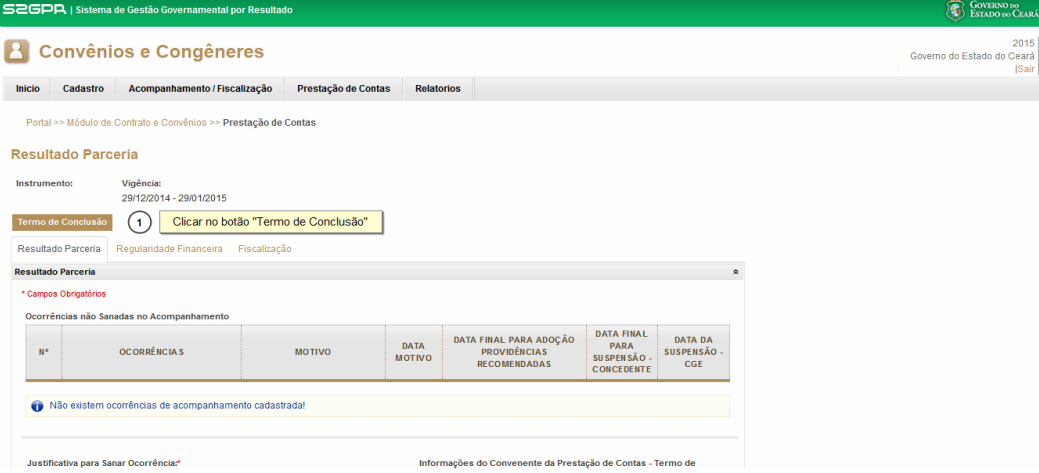

Modelo do Termo de Conclusão:

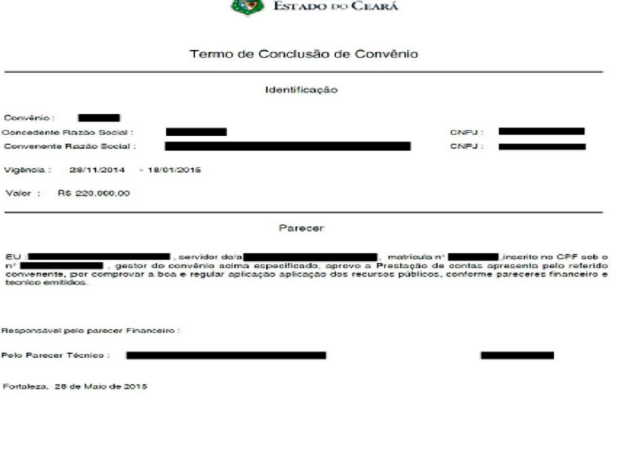

<span id="page-18-3"></span><span id="page-18-2"></span><span id="page-18-1"></span><span id="page-18-0"></span>Código de Verificação :

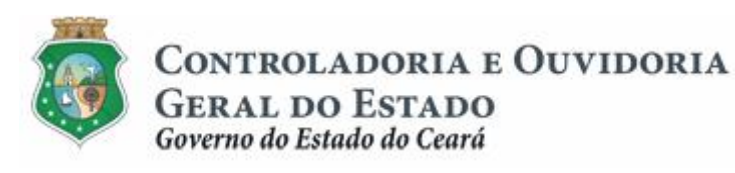

Sistema/Módulo: SICONV-CE/PC Usuário: Convenente Data: 24/06/2015 Versão: 00 Página 20 de 20

## **PRESTAÇÃO DE CONTAS**

## **7 FLUXO DAS ATIVIDADES**

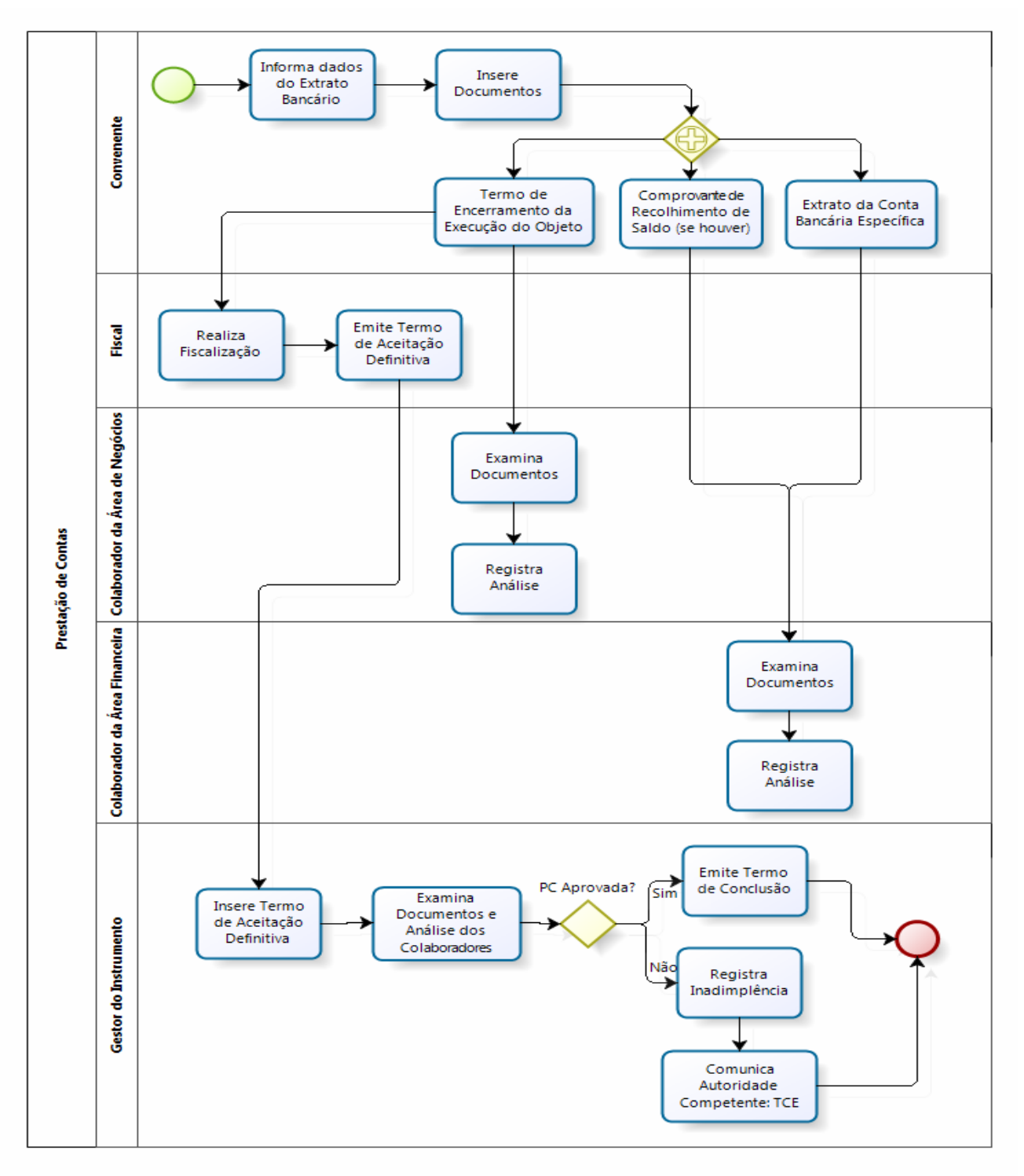

<span id="page-19-0"></span>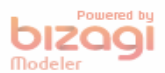